**راهنمای فارسی زوترو**

**ترجمه سعید ورزندیان**

*<http://zotero.abstract.ir/>*

**ساختن کتاب شناسی**

توجه: این راهنما ترجمهای از راهنمای وبگاه رسمی نرم افزار Zotero به نشانی https://www.zotero.org/support است که تحت مجوز (GY-NC-SA) creative commons منتشر شده است. به طور خلاصه:

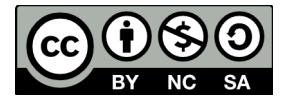

شما آزاد هستید تا این محتوا را به اشتراک بگذارید و یا آن را تغییر دهید به شرط

*استفادۀ غیر تجاری:* یعنی شما اجازه استفاده تجاری و کسب در آمد از این محتوا را ندارید.

پخش همانند: یعنی اگر شما تغییراتی در این محتوا ایجاد کردید، باید حاصل آن را با همین شرایط و مالکیت معنوی پ*خ*ش کنید.

در صورتی که این محتوا را پخش می کنید، باید به وضوح این شرایط مالکیت معنوی را به دریافت کننده اعلام کنید.

**ساختن کتاب شناسی**

**انضمام به واژه پرداز** اگر از مایکروسافت ورد یا اپن آفیس / لیبره آفیس استفاده می کنید با اسـتفاده از <u>افزونههـای واژه پ</u>ـرداز [زوترو](https://www.zotero.org/support/fa/word_processor_integration) میتوانید مستقیما کار مرجعدهی و افزودن کتابنامه را در اسناد خود انجام دهید. ً

**نسخه برداری سریع**

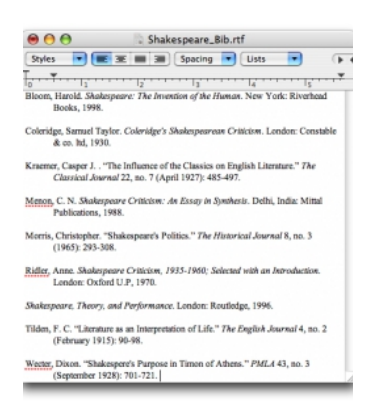

اگر می خواهید خیلی سریع یک مرجع را به یک مقاله، رایانامه یا نوشتۀ یک وبلاگ بیافزایید، ساده ترین و سریع ترین راه استفاده از ویژگی "کشیدن و رها کردن" زوترو است که منجر به کپی قلم مورد نظـر شـما می شود. برای این کار قلم مورد نظر خود را از ستون میانی انتخاب کـرده و آن را داخـل متـن مـورد نظـر شما در می آورد. برای کپی کردن نقل قول به جای ارجاع، کلید "شیفت" صفحه کلید را هنگـام انتخـاب خود بکشید. با این کار زوترو اطلاعات کتاب،شناسی آن قلم را به طور خودکار به صورت قالب پیش فرض قلم مورد نظر خود فشار دهید و نگه دارید. برای تغییر تنظیمات مربوط به نسخهبرداری سریع بر روی شـمایل چرخ دنـده کلیـک کـرده و گزینـهٔ Preferences را انتخاب کنید. سپس برگۀ صدور را انتخاب کنید. از طریق این برگه می توانید کارهای زیر را انجام دهید

- تعیین فرمت پیش فرض صدور
- تعیین تنظیمات صدور ویژه برای سایتهای خاص
- انتخاب اینکه زوترو هنگام کیی کردن اطلاعات HTML را نیز کیی کند یا نه

شما همچنین می توانید از کلیدهای میانبر صفحه کلید برای کیی کردن مرجع هـا و کتابنامه هـا داخـل کلیپبرد و چسباندن آنها در اسناد خود استفاده کنیـد. بـرای دیـدن تنظیمـات کلیـدهای میـانبر، برگـۀ کلیدهای میانبر را از پنجرۀ تنفیمات ببینید.

## **ایجاد کتاب شناسی با کلیک راست**

برای ایجاد کتابشناسی در زوترو، یک یا چند مرجع را انتخاب کرده و سپس راست کلیـک (در سیسـتم عامل مک کنترل کلیک) کرده و گزینۀ "(s(Item Selected from Bibliography Create را انتخاب کنید. سیس یک قالب مرجع دهی را انتخاب کرده و در نهایت یکی از چهار گزینـهٔ زیـر را بـرای تولیـد فهرسـت مراجع خود انتخاب کنید:

Save as RTF

فهرست کتاب شناسی شما را به صورت یک فایل متنی غنی ذخیره می کند.

Save as HTML

فهرست کتاب شناسی شما را به صورت یک فایل قابل مشـاهده در مرورگرهـای وب ذخیـره

می کند. این قالب ذخیره سازی علاوه بر این ابرداده هایی را در فایل خروجی قرار می دهد کـه باعث می شود تا سایر کاربران زوترو بتوانند هنگام مشاهدۀ مستندات شما اطلاعات کتاب شناسی آن را ذ-یره کنند.

• Save to Clipboard

با این گزینه فهرست کتاب شناسی شما در کلیپ برد ذخیره می شود و شـما می توانیـد آن را در هر فیلد متنی بچسبانید

• Print

این گزینه فهرست مراجع شما را مستقیماً برای چاپ به یک چاپگر میفرستد ً

## **RTF Scan**

با استفاده از RTF Scan می توانید یک متن ساده را بنویسید و با اسـتفاده از زوتـرو، مرجعهـا و فهرسـت کتاب شناسی -ود را به شکل یالب مورد نفر -ود در آورید.